# **DSBRAND**

. . . . . . . .

# ピタおりこうオンラインES パソコン編

### 事前チェックシート

円滑にWeb会議が開始できますよう、 事前にお使いの端末の設定を確認してください。

# 1、ご利用環境 2000年 - 2000年 - 2000年 - 2000年 - 2001年 - 2001年 - 2001年 - 2001年 - 2001年 - 2001年 - 2001年 - 200

快適にご利用いただくためにお客様環境(デバイスやブラウザ等)を事 前に確認してください。

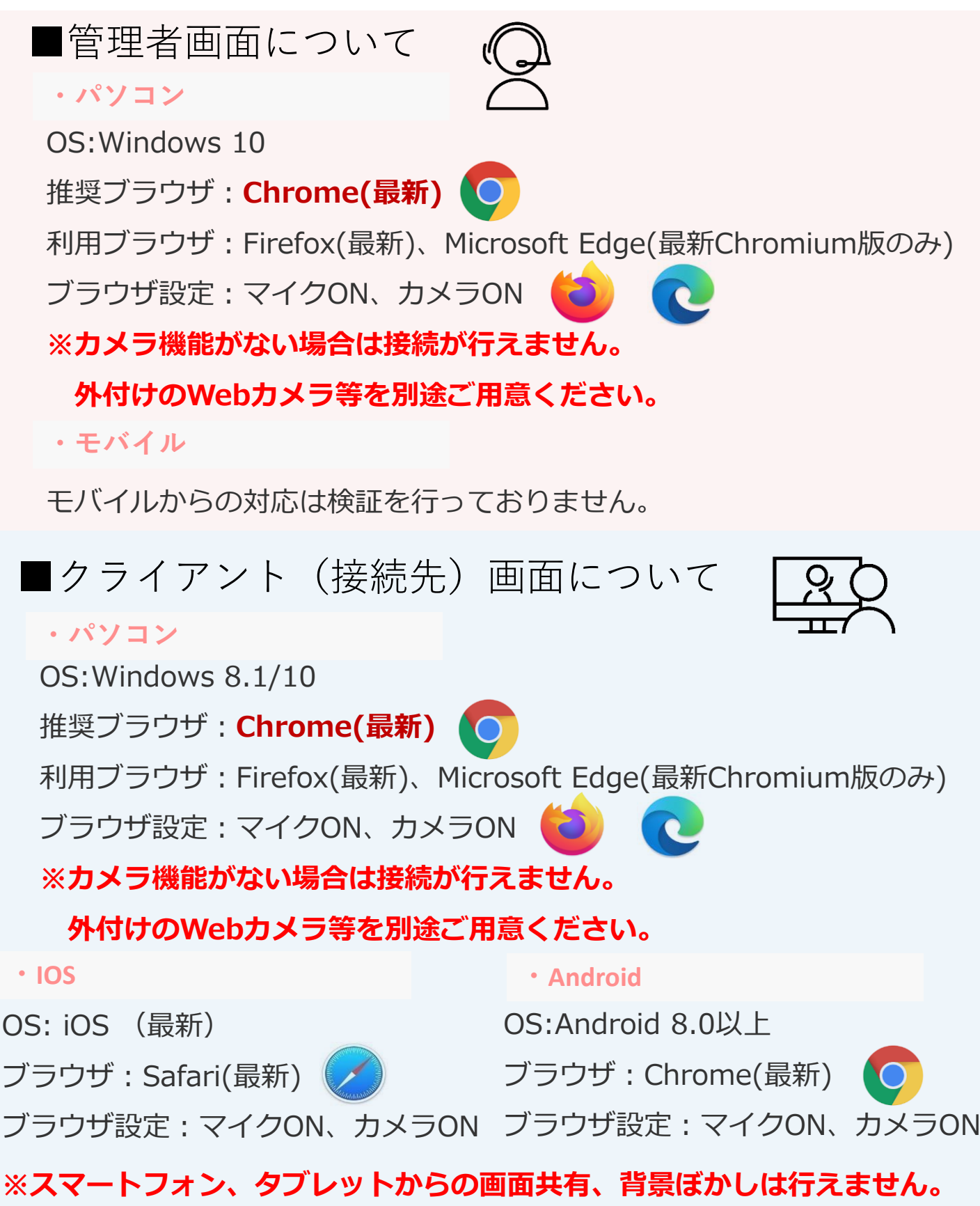

GoogleChromeにて「おりこうオンライン」と検索。

もしくは<https://ds-b.jp/oricohonline/>ヘアクセスし、画面右上の「ルームの接 続」をクリック。以下のように番号ID (6ケタ数字) が発行されれば設定に不備はあり ません。

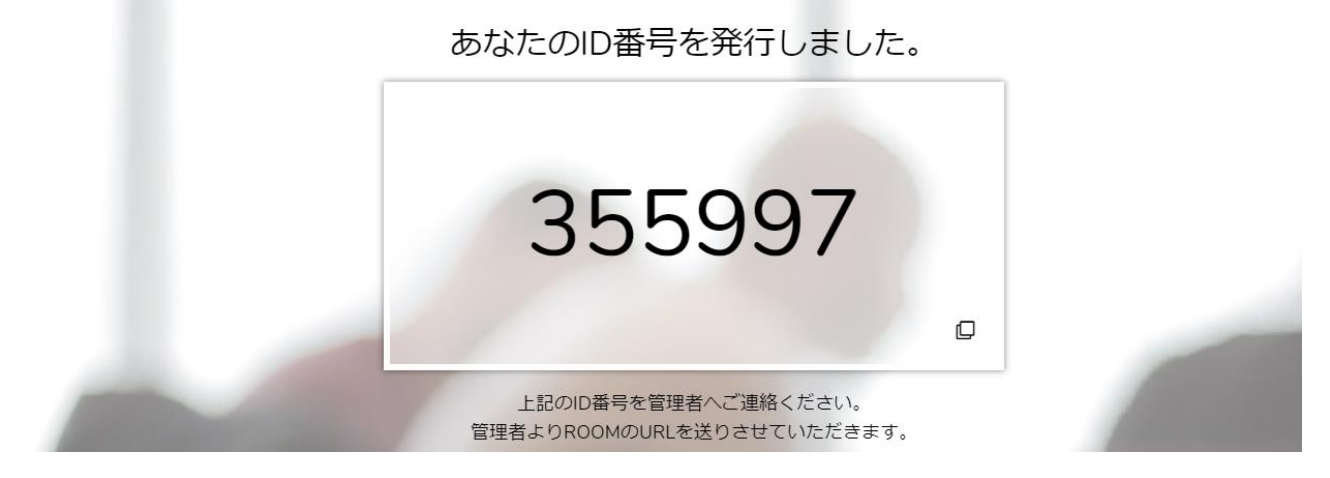

## ※マイク、カメラの許可について

マイク、カメラの設定必要となります。**「許可」**をクリックしてください。

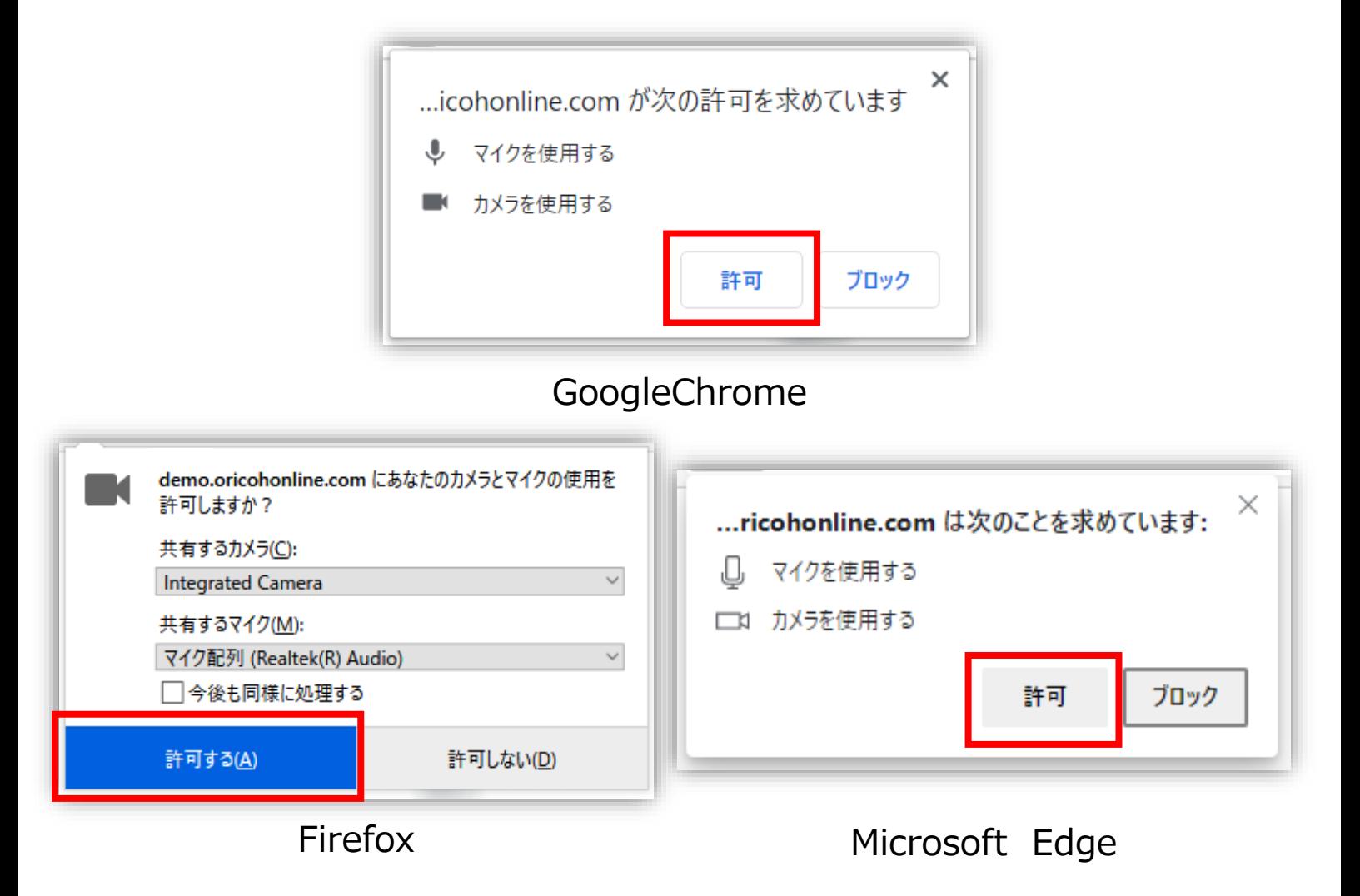

## パソコン編2、マイクカメラの許可 4

### 接続時にエラーが出る場合はGoogleChrome(ブラウザ)の設定をご確認ください。

### ■Chrome最新版 (81) のカメラ、マイクの許可方法について

1、カメラの「許可」 (カメラの許可しか表示されない)

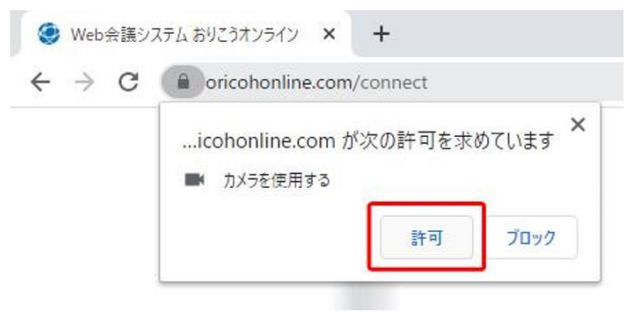

3、画面左上の「●」マークをクリックし、サイト設定

● Web会議システムおりこうオンライン × +  $\leftarrow$   $\rightarrow$  C  $\bullet$  a cricohonline.com/connect 推  $\times$ この接続は保護されています お客様がこのサイトに送信した情報 (パスワード、クレジットカ ード番号など)が第三者に見られることはありません。詳細 許可 ■ カメラ  $\ddot{}$ ■ 証明書 (有効) **<br />
Cookie** (6 個が使用中) **☆** サイトの設定

## **※設定確認後、再度ID番号発行をお試しください ※番号が発行できない場合は次ページをご確認ください**

2. エラーがでます

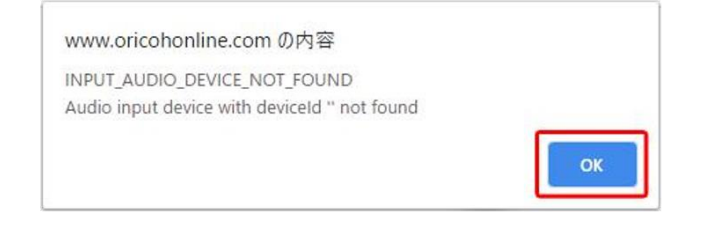

### 4、カメラ、マイクを「確認(デフォルト)」→ 「許可へ変更」

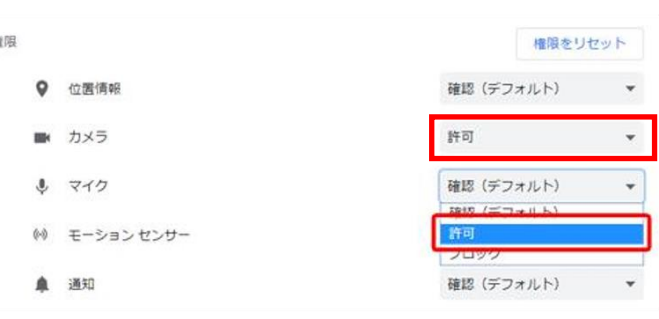

# パソコン編3、パソコンのマイクカメラ許可 5

### 接続時にエラーが出る場合はパソコンのマイクカメラの設定をご確認ください。

### 左下のWindowsのマーク>◎設定マーク>プライバシーを順にクリックしてください。

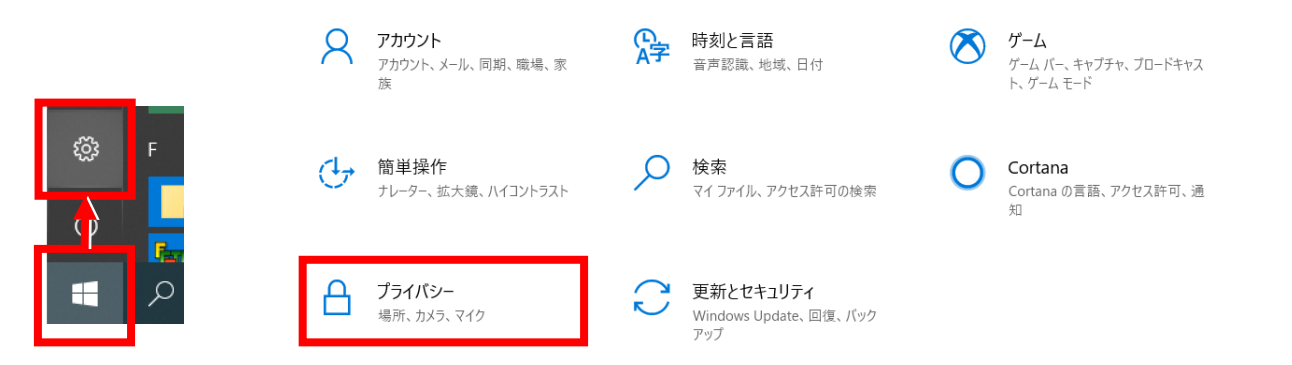

### マイク、カメラの各設定に入り、「アプリがカメラ(マイク)にアクセスできるようにする」 「デスクトップアプリがカメラ (マイク) にアクセスできるようにする」が「オン]になってい るかをご確認ください。

 $\sim$   $\sim$ 

Windows>設定>プライバシー>カメラ

#### Windows>設定>プライバシー>マイク  $+ 92$

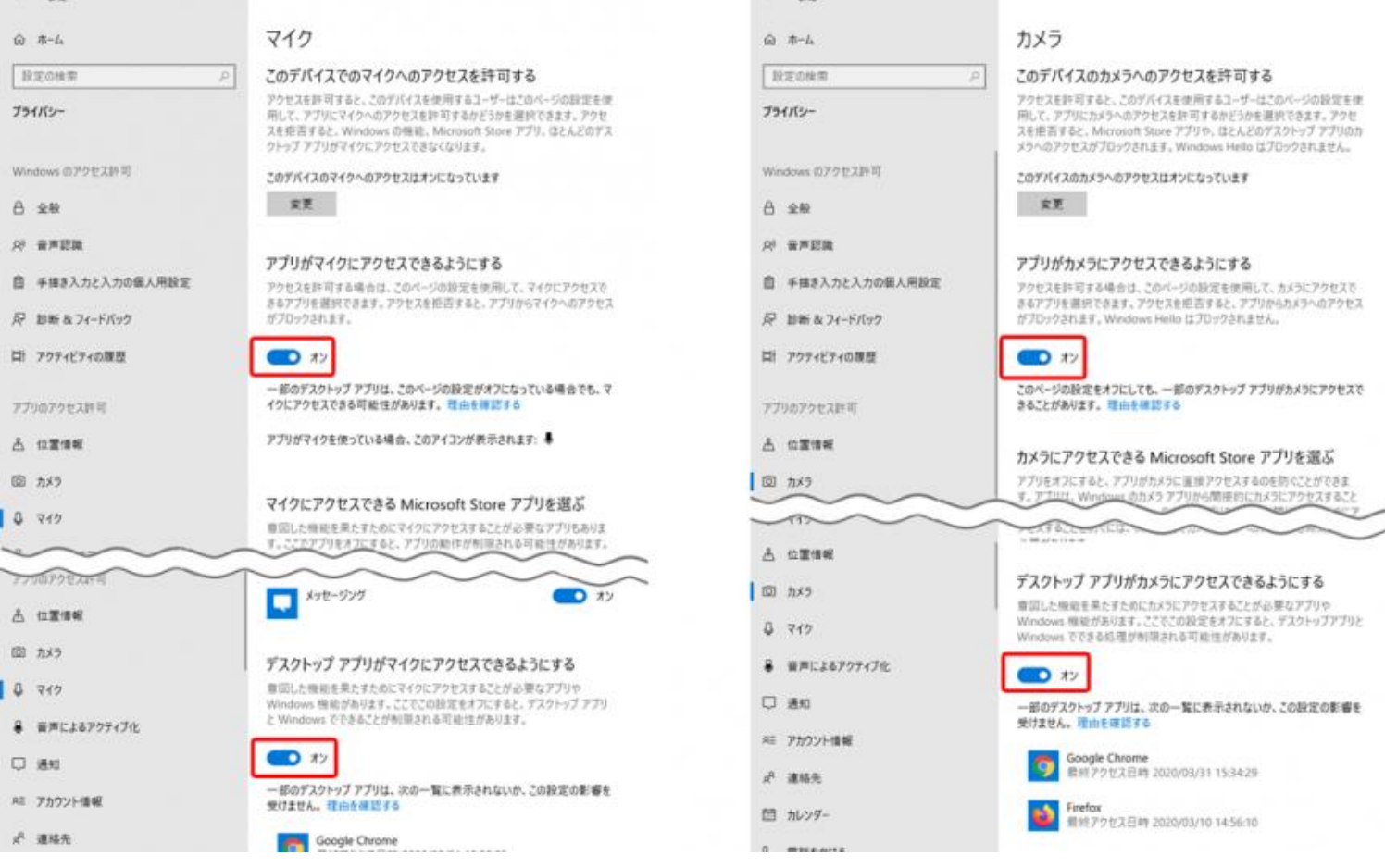

## **※設定確認後、再度ID番号発行をお試しください ※番号が発行できない場合は次ページをご確認ください**

# パソコン編4、スピーカーデバイスの設定

## 接続時にエラーが出る場合はパソコンのスピーカーの設定をご確認ください。 Video conference system requirement Audio and Video device is installed. You may need to check your device is plugined or update your driver

エラー例: Video conference system requirement Audio and Video device is installed/You may need to check your device is plugined or up date your driver

ÖK

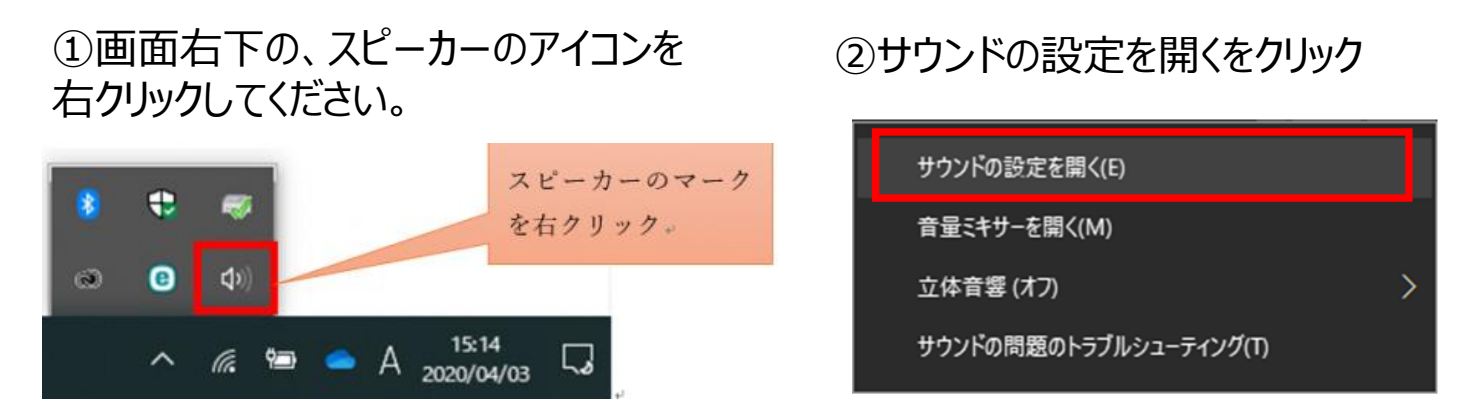

③サウンドの設定画面にて、「入力デバイスが見つかりません」と表示されている場 合、「サウンドデバイスを管理する」をクリックしてください。

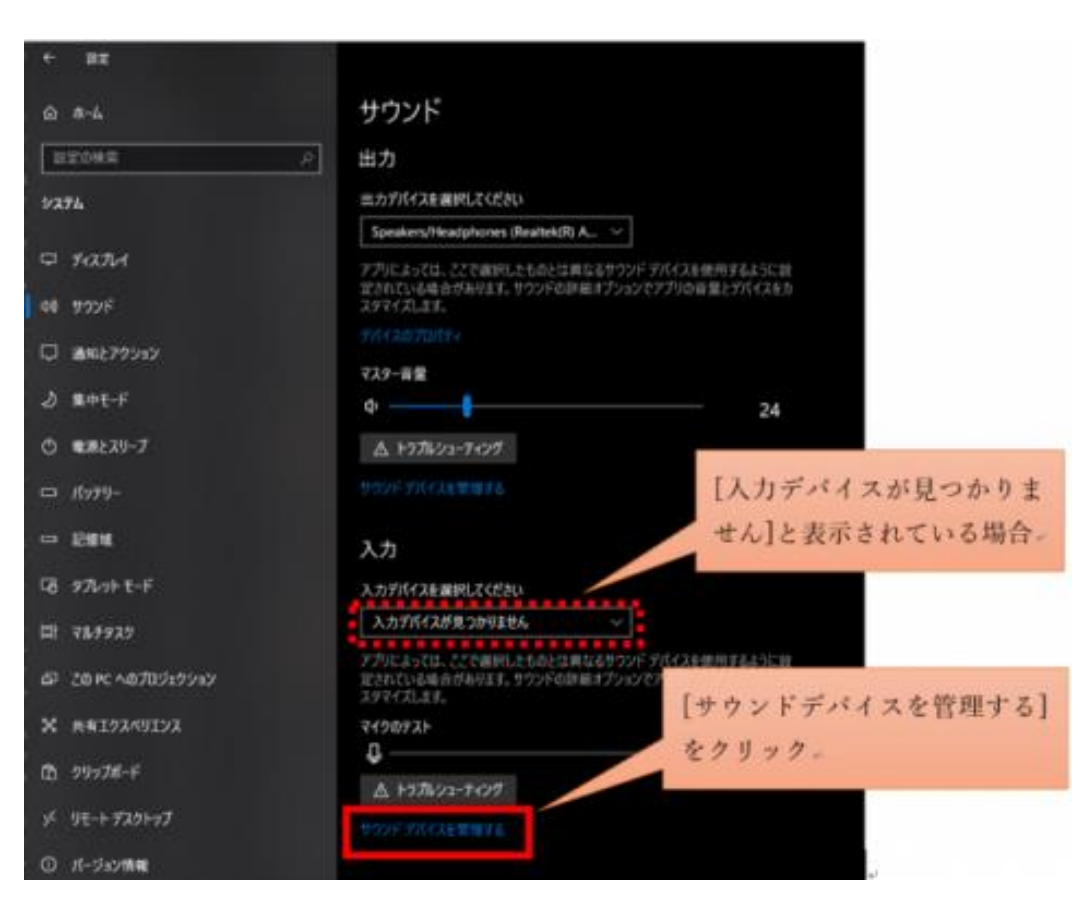

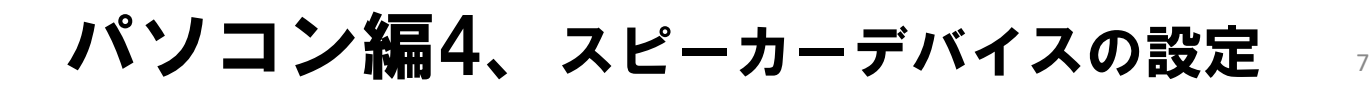

④サウンドデバイスの設定画面にて、マイク の項目をクリックしていただき、「有効にする」 をクリックしてください。

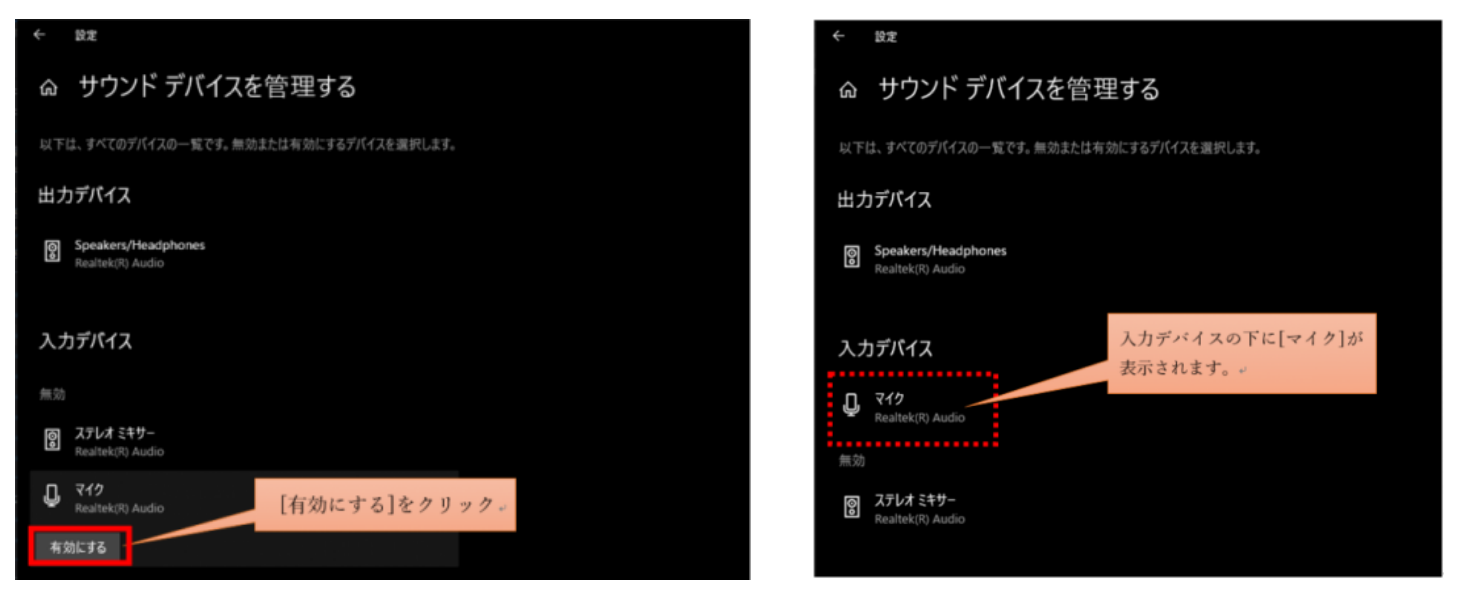

⑤入力デバイスの項目に、マイクが

表示されていることをご確認ください。

⑥ひとつ前のサウンドの設定画面に戻っていただき、入力デバイスの欄にマイクが追加 されていることを確認頂いた後、再度おりこうオンラインESの接続をお試しください。

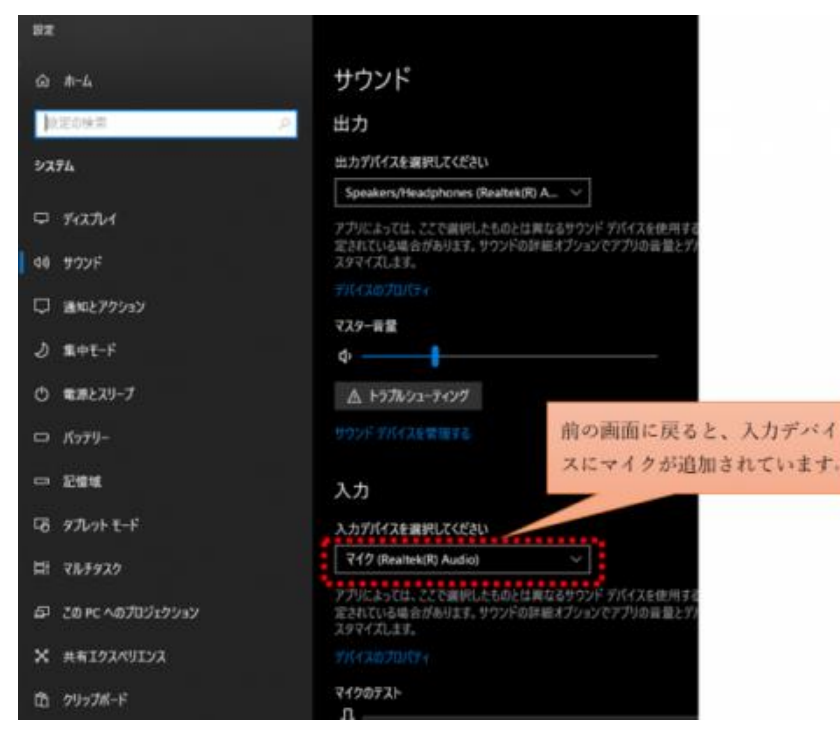

**※設定確認後、再度ID番号発行をお試しください ※番号が発行できない場合は次ページをご確認ください**

## パソコン編5、その他設定 そうりょう

#### ・キャッシュの削除

→右上「!」(設定) > 「設定」 > 左部の「プライバシーとセキュリティ」 > 「閲覧履歴データ の削除」>「データを削除」 ※GoogleChromeの場合

#### ・複数ブラウザでカメラやマイクを利用するサービスを表示している。

→おりこうオンラインES、または、その他カメラやマイクを利用するサービスを、同一パソコ ン内の複数のブラウザ(例:ChromeとFireFoxなど)で利用している場合や他のアプリ(skypeな ど)を利用している場合、『カメラやマイクは使用中』とブラウザが判断し、おりこうオンライ ンESを利用することができない場合があります。他サービスを利用しているブラウザを閉じ、 再度おりこうオンラインESへの接続をお試しください。

#### ・接続環境の確認

企業のネット環境によっては、UTMや、VPN、その他セキュリティーソフトをご導入いただいて おり、接続ができない場合があります。各接続環境にホワイトリスト登録いただく対応が必要に なる場合がございます。ご購入いただいたご販売店にご確認いただくようお願い致します。 <ホワイトリスト登録ドメイン、ポート番号>

▼Webアプリケーション 【登録ドメイン】 oricohonline.com \*.oricohonline.com www.oricohonline.com ov.oricohonline.com 【ポート番号】 tcp:80、443、4443、6001、3478、40000-65535 udp: 3478、40000-65535

### ・ブラウザが最新版か

→右上「 」 (設定) > 「ヘルプ」 > 「GoogleChromeについて」 > 最新でなければアップデー トをしてください。 ※GoogleChromeの場合

# 事前チェックシート(パソコン編)

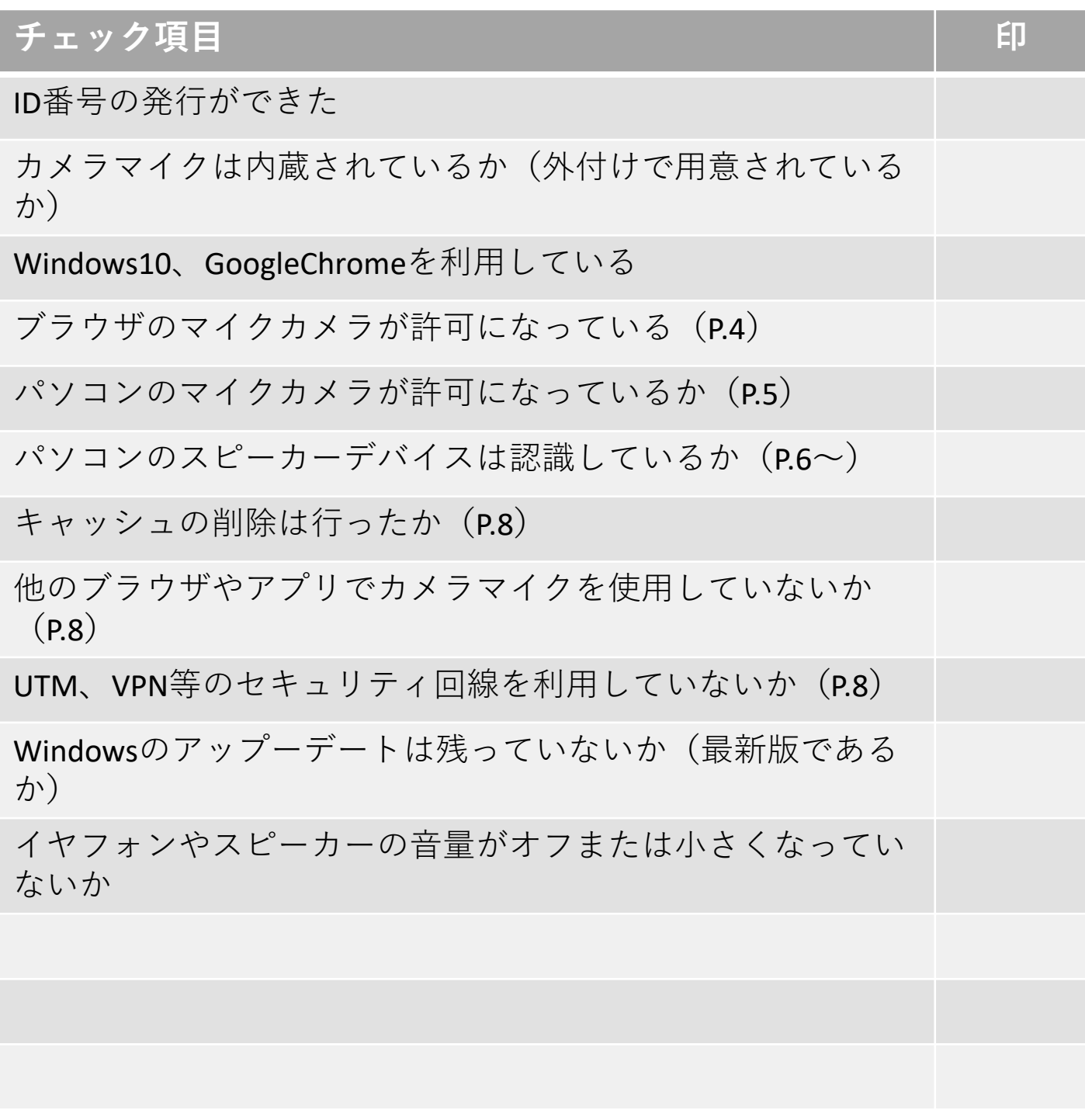

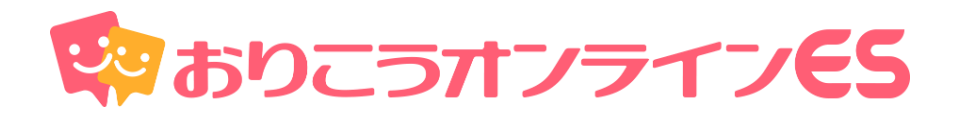

## **株式会社ディーエスブランド ● 公式サイト http://ds-b.jp/**

本 社/〒852-8003 長崎県長崎市旭町6-1タワーシティ長崎タワーコート1F 営業本部/〒104-0061 東京都中央区銀座8丁目14-9デュープレックス銀座タワー12F